# **Setup Parachat on your Iphone**

**Follow these instructions to setup the Parachat application (available from the iTunes store) for your iPhone, iPod Touch or iPad. Note the application currently is made for the iPhone so it is just a upsized on the iPad. Parachat works via 3G or Wi-Fi networks.**

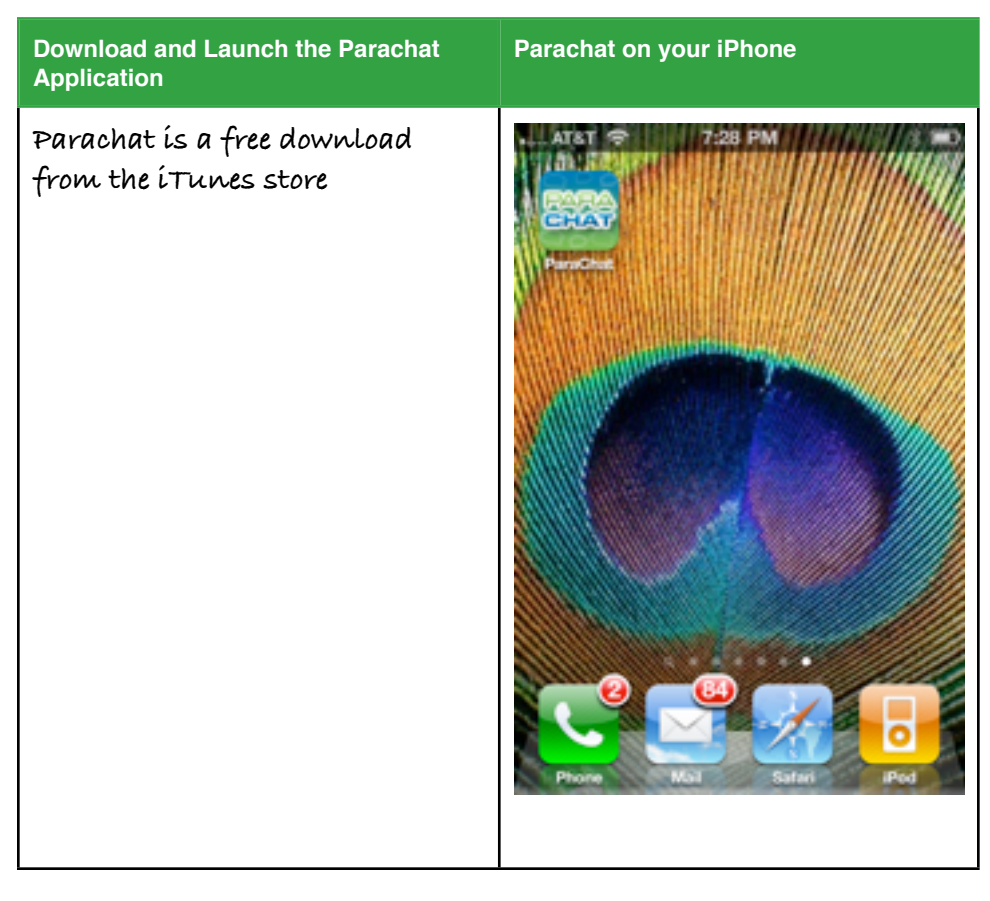

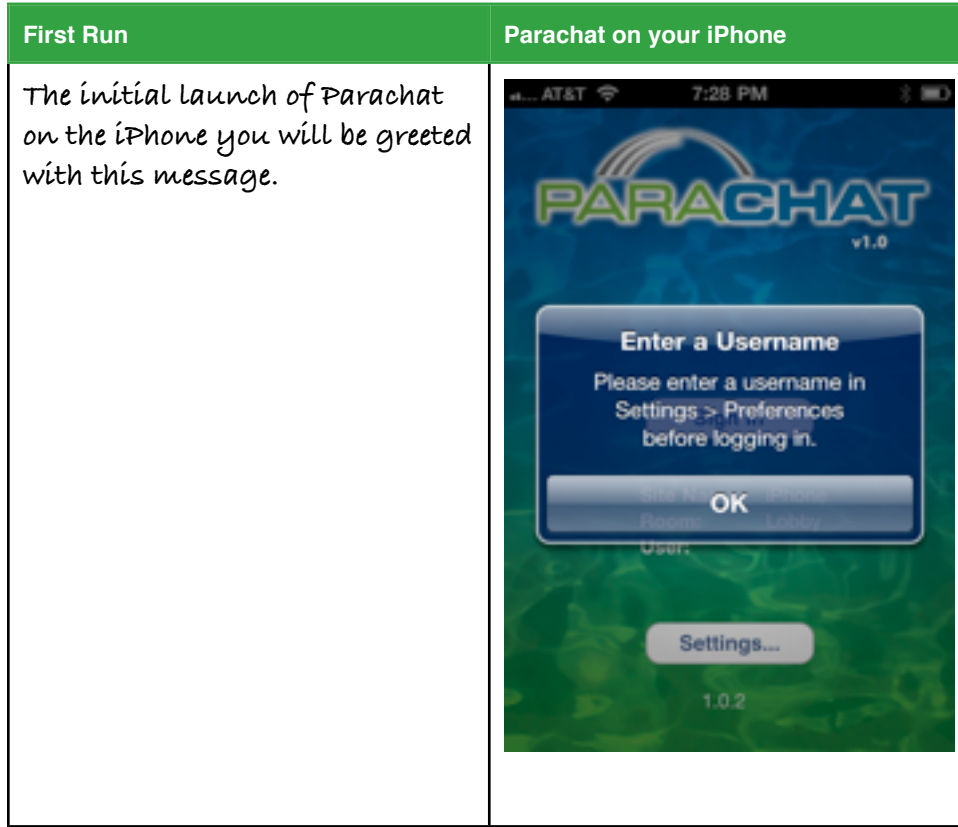

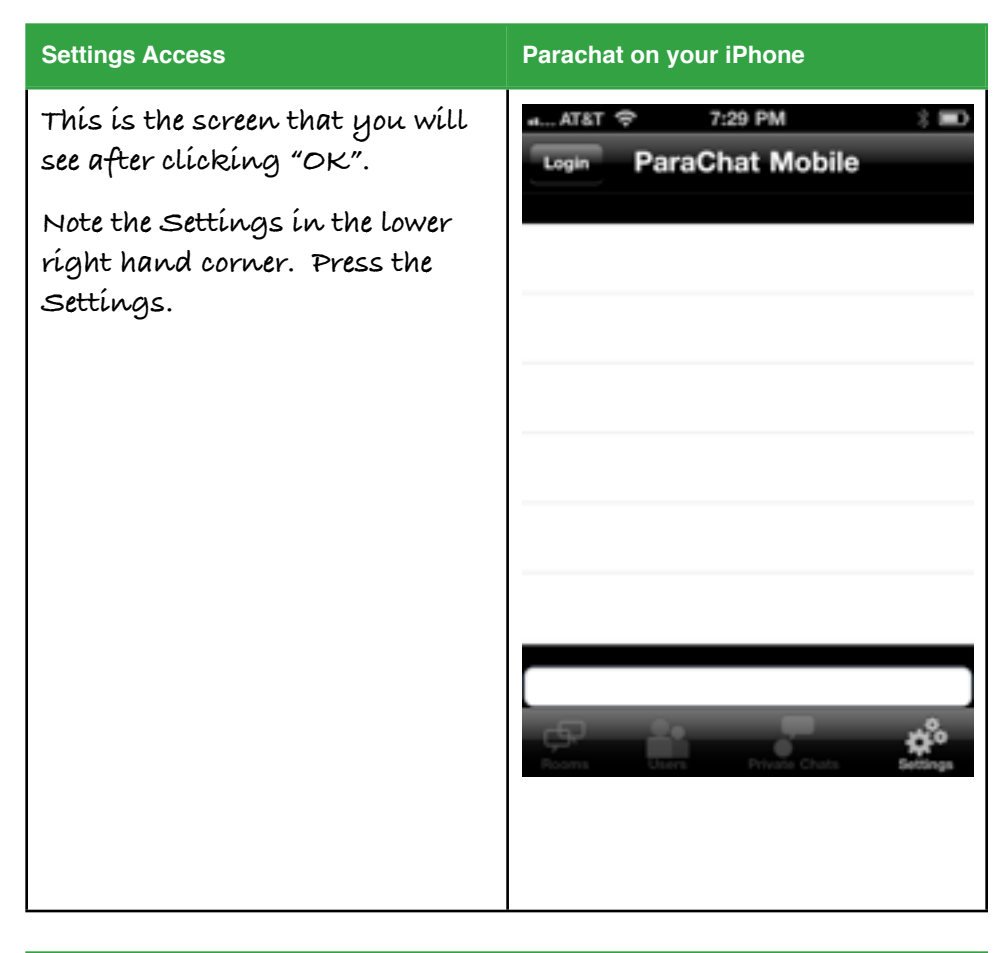

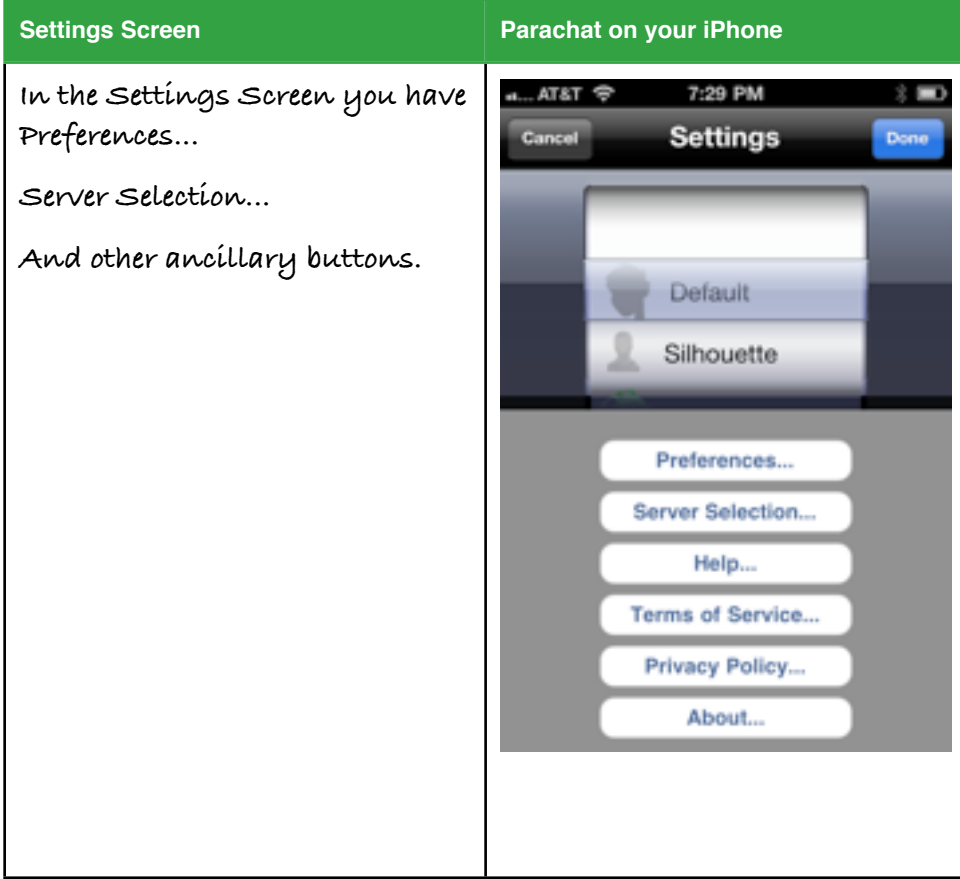

#### **Preferences... Preferences... Parachat on your iPhone Click on Preferences.**  … AT&T ? 7:29 PM  $\frac{1}{2}$ **Preferences** Cancel Done **In the Preferences screen enter the following information: Network Settings** Site Name: **Site Name** 7938 **Room Name: Lobby\*** Room Name Lobby**User Name: (whatever you want User Name to be identified by) Then Click the DOne Button.**  $Q$  W E R T Y U I  $\mathsf{o}$ **Note: If you want to go to an-**A s D F  $G||H||$ J Κ L **other room, you need to be logged into the server.**  z X С V в IN. M ⇧  **\* While not explicitly stated on the Parachat site, this room**   $.7123$ space return **name may be case sensitive.**

P

 $\overline{\mathbf{x}}$ 

## **Server Selection... Parachat on your iPhone In the Server Selection screen**  .... AT&T **令** 7:29 PM  $\mathbf{r}$ **you will find a list of servers.**  Cancel Server Selection Done Evaluation **you need to Select Server 2.** Server1 **Then click the Done Button.** Server<sub>2</sub> **After setting this up you may need to relaunch the application**  Server3 **on iOS 4 iphones (this is be-**Server4 **cause of the multitaksking ability).**

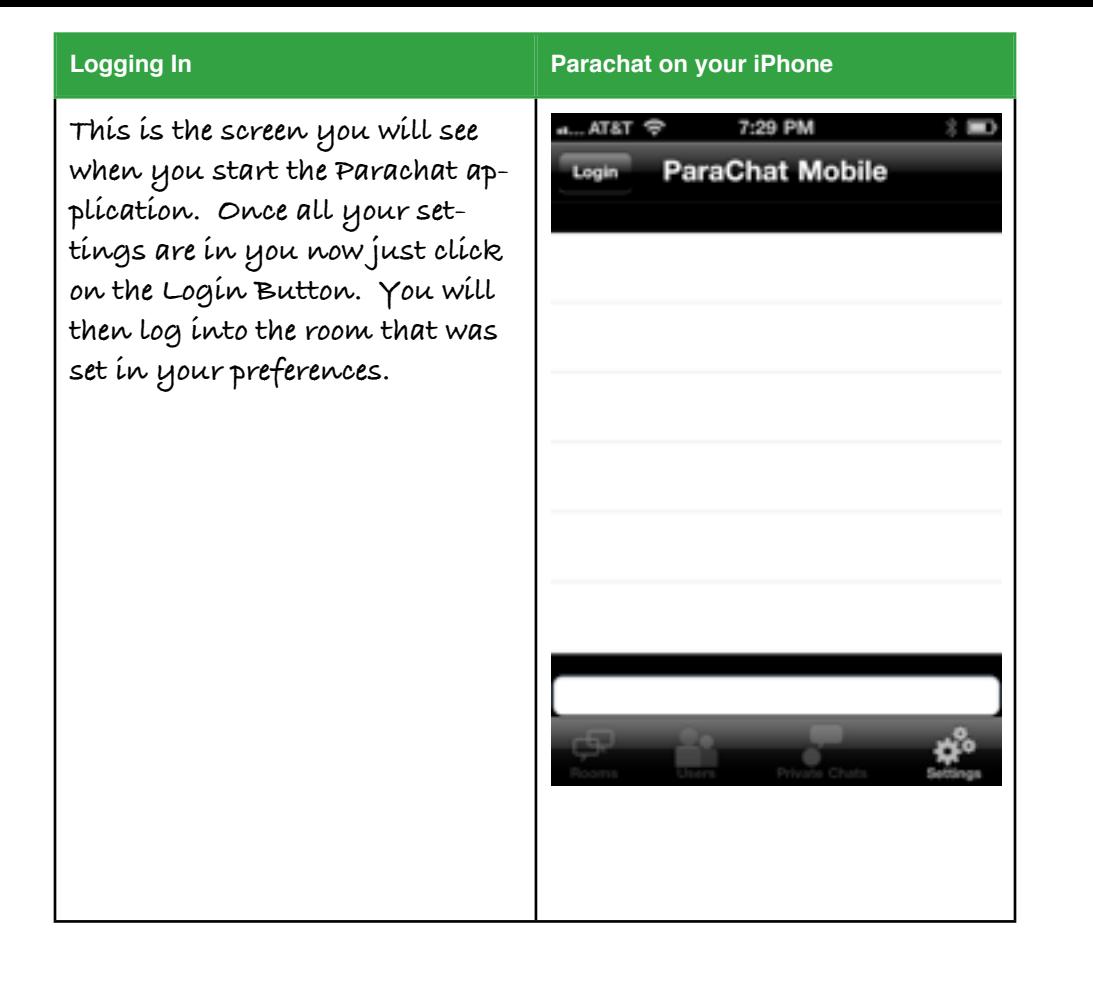

### **Chatting in the Lobby Parachat on your iPhone**

**Once you have logged in you will be presented with the screen where everyone is chatting. (note there is an option to autoscroll the chat window, this may be hard to keep up with if there are a lot of people chatting, however you need to know which you are using).** 

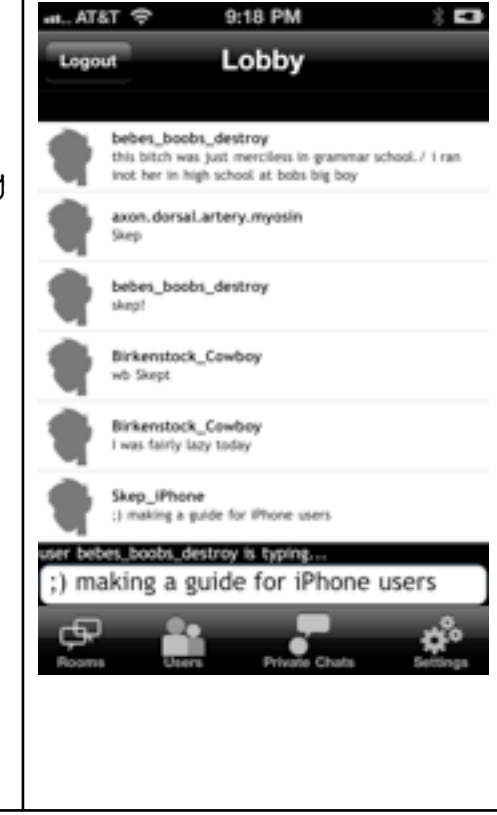

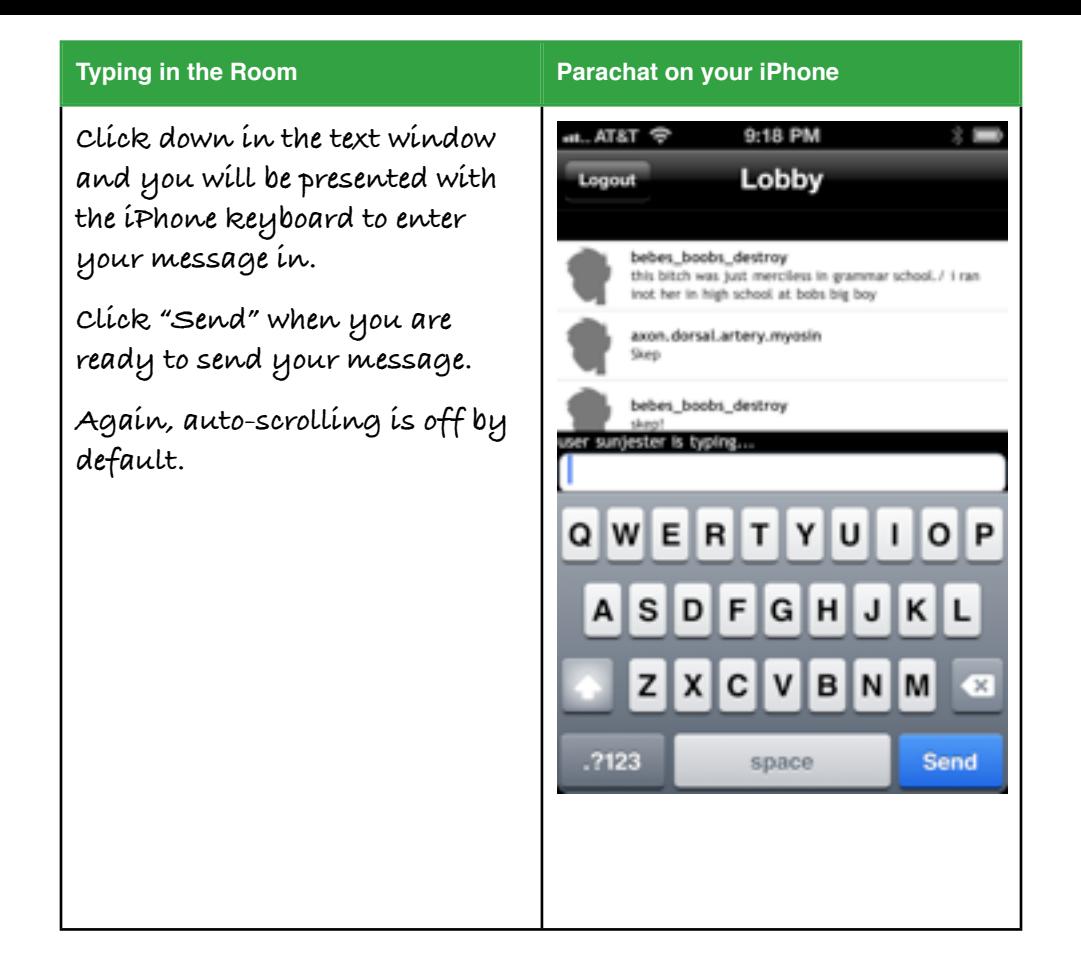

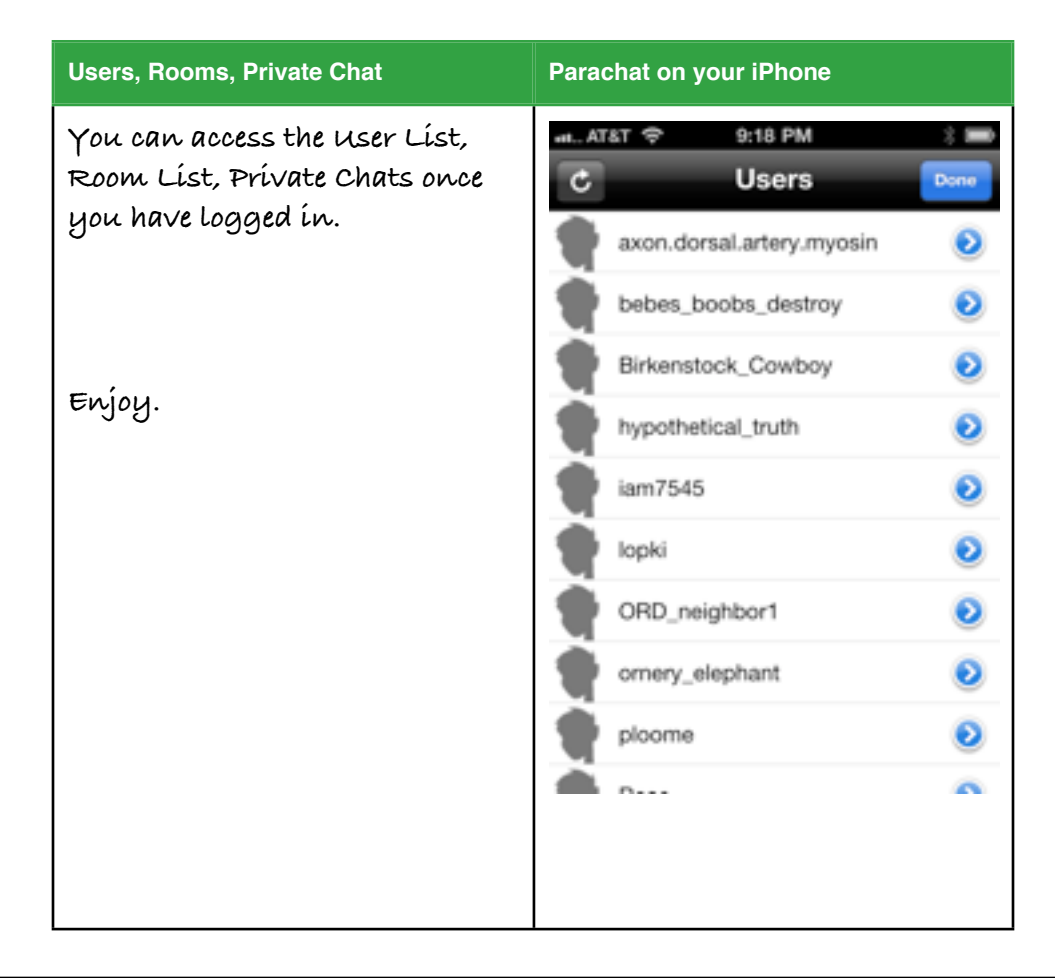